# The Qyooo

# **Synthétiseur polyphonique**

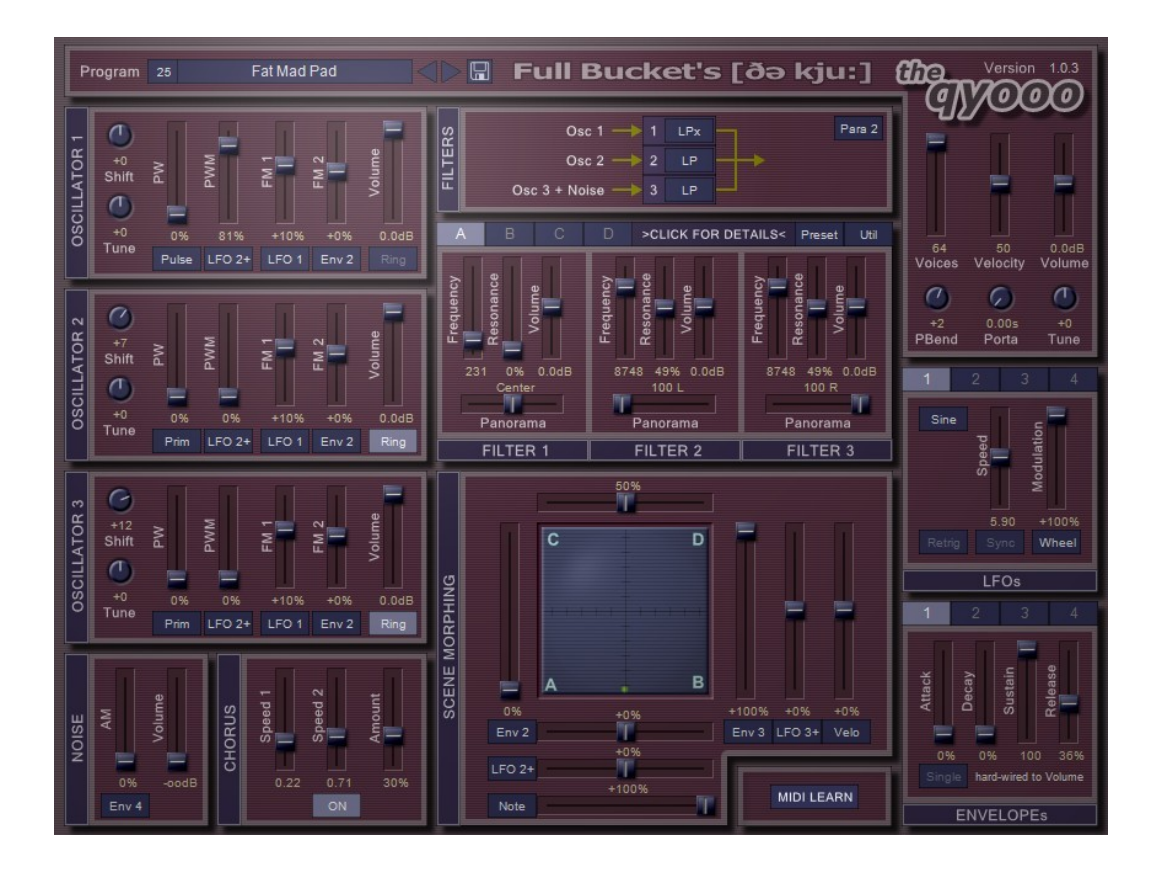

# Guide Utilisateur

Version 1.1.3

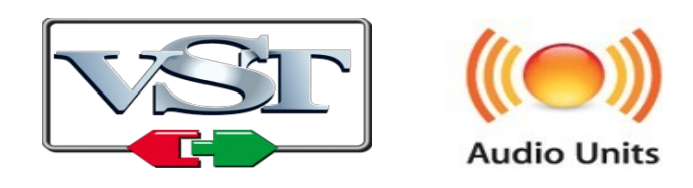

© 2016-2018 by Björn Arlt @ Full Bucket Music http://www.fullbucket.de/music

Version Française du Manuel Utilisateur réalisée par Laurent Bergman

### **Table des matières**

Chapitre 1 – Généralités [4](#page-3-2) 1.1 – Spécifications [4](#page-3-1) 1.2 – Crédits [4](#page-3-0) Chapitre 2 – Architecture [5](#page-4-1) 2.1 – A propos de l'architecture du Qyooo [5](#page-4-0) Chapitre 3 – Modules Oscilateur [6](#page-5-1) 3.1 – Oscillateurs en détail [6](#page-5-0) 3.2 – Générateur de bruit blanc [7](#page-6-0) Chapitre 4 – Module de filtre [8](#page-7-1) 4.1 – Bloc de filtres [8](#page-7-0) Chapitre 5 – Module Scene Morphing [9](#page-8-1) 5.1 – Le morphing en détail [9](#page-8-0) 5.2 – Edition des scènes [10](#page-9-0) 5.3 – Menu de scènes [11](#page-10-2) 5.4 – Menu contextuel de scènes [11](#page-10-1) 5.5 – Chorus [11](#page-10-0) Chapitre 6 – LFO's et générateurs d'enveloppe [12](#page-11-2)  $6.1 -$  LFO's [12](#page-11-1) 6.2 – Générateurs d'enveloppe [12](#page-11-0) Chapitre 7 – Section globale [13](#page-12-1) 7.1 – Paramètres communs [13](#page-12-0) Chapitre 8 – Section de contrôles généraux [14](#page-13-2) 8.1 – Presets [14](#page-13-0) 8.2 – Menu Options [14](#page-13-1) Chapitre 9 – Fichier de configuration et Midi [15](#page-14-3) 9.1 – Fichier qyooo.ini [15](#page-14-2) 9.2 – Skin [15](#page-14-1) 9.3 – Messages de Midi control change [15](#page-14-0) 9.4 – Midi Learn [16](#page-15-0) Chapitre 10 – Sources de modulation [17](#page-16-0)

10.1 – Sources de modulation [17](#page-16-1)

Chapitre 11 – Implémentation des paramètres [18](#page-17-3)

11.1 – Liste des paramètres [18](#page-17-2)

- 11.2 Global [18](#page-17-1)
- 11.3 Oscillateur 1 [18](#page-17-0)
- 11.4 Oscillateur 2 [19](#page-18-1)

11.5 – Oscillateur 3 [19](#page-18-0)

- 11.6 Noise [20](#page-19-2)
- 11.7 Bloc de filtres [20](#page-19-1)
- 11.8 Scene Morphing [20](#page-19-0)
- 11.9 Scène A [21](#page-20-1)
- 11.10 Scène B [21](#page-20-0)
- 11.11 Scène C [22](#page-21-1)
- 11.12 Scène D [22](#page-21-0)
- 11.13 LFO 1 [23](#page-22-1)
- $11.14 LFO$  2 [23](#page-22-0)
- $11.15 LFO 3 23$  $11.15 LFO 3 23$
- 11.16 LFO 4 [24](#page-23-3)
- 11.17 Générateur d'enveloppe 1 [24](#page-23-2)
- 11.18 Générateur d'enveloppe 2 [24](#page-23-1)
- 11.19 Générateur d'enveloppe 3 [24](#page-23-0)
- 11.20 Générateur d'enveloppe 4 [25](#page-24-1)
- 11.21 Chorus [25](#page-24-0)

#### Chapitre 12 – Divers [26](#page-25-0)

12.1 – Question & réponses [26](#page-25-1)

#### <span id="page-3-2"></span><span id="page-3-1"></span>1.1 – Spécifications

Le Qyooo (prononcer Q) est un synthétiseur logiciel supportant Microsoft Windows (VST) et Apple MacOSX (VST/AU). Le programme est écrit en code natif C++ pour obtenir les meilleures performances, y compris sur des configurations légères.

Les spécifications principales sont les suivantes :

- Filtres multi-mode Zero-Delay Feedback avec différentes configuration
- Morphing complexe pour la modulation de filtre
- Trois oscillateurs à bande limitée incluant un modulateur en anneau
- Générateur de bruit blanc
- Quatre LFO's et quatre générateurs d'enveloppe
- Jusqu'à 64 voix de polyphonie
- Effet de Chorus
- Midi Learn
- Traitement audio en double précision
- Support 32 et 64bit pour Windows (VST) et MacOS X (Audio-Unit et VST)

Un grand merci à Krezie Sounds pour les 25 presets de # 26 (Iron Sky) à # 50 (Woodophone) : http://www.kreziesounds.com

#### <span id="page-3-0"></span>1.2 – Crédits

- Remerciements spéciaux à Laurent Bergman pour la localisation du mode d'emploi en français.
- VST est une marque déposée de Steinberg Media Technology Gmbh. Windows est une marque déposée de Microsoft Corporation. Le logo Audio-Unit est une marque déposée de Apple Computer Inc.

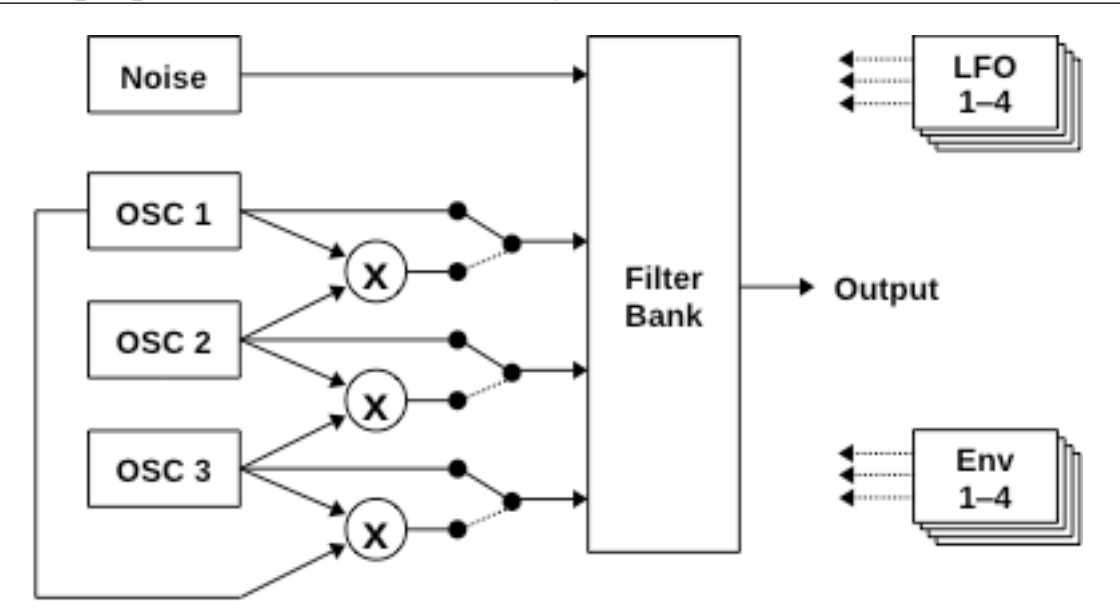

<span id="page-4-1"></span><span id="page-4-0"></span>2.1 – A propos de l'architecture du Qyooo

Le schéma ci-dessus représente le chemin de signal du Qyooo.

Chaque voix du Qyooo comprend trois oscillateurs et un générateur de bruit blanc qui alimentent un bloc de trois filtres. Quatre LFO et quatre enveloppes sont disponibles pour la modulation.

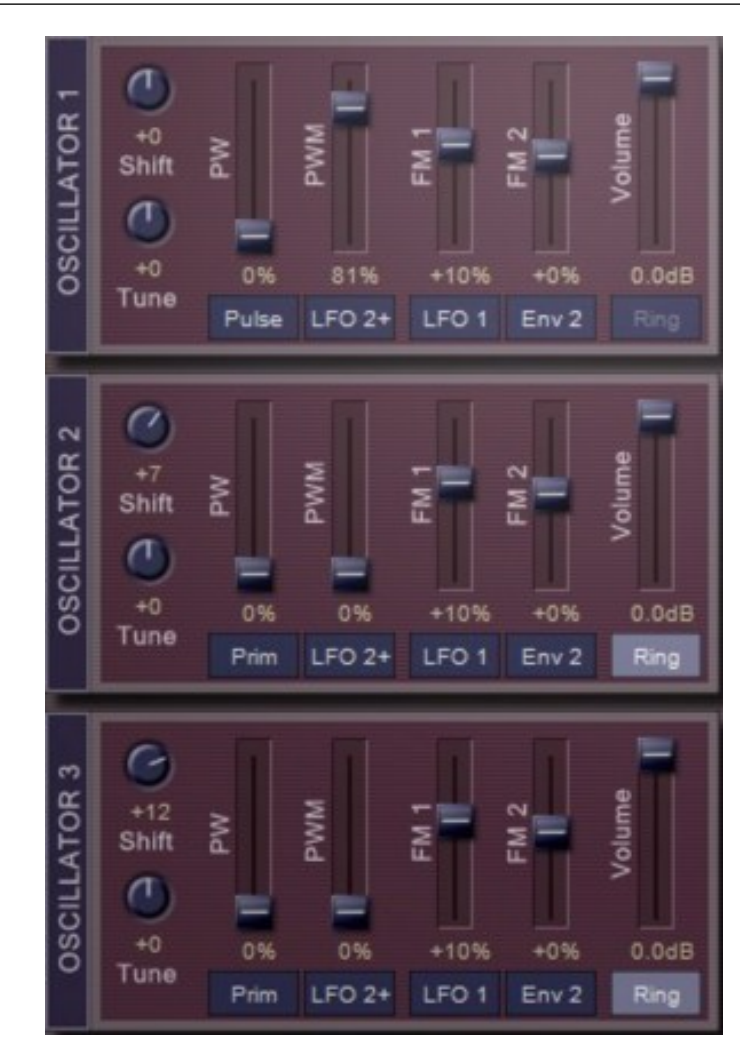

### <span id="page-5-1"></span><span id="page-5-0"></span>3.1 – Oscillateurs en détail

Le Qyooo dispose de trois oscillateurs et un générateur de bruit blanc qui alimentent le module de filtres (voir la section suivante). Le switch Ring permet la modulation en anneau du signal d'un oscillateur par un autre oscillateur (Osc 1-Osc 2, Osc 2-Osc 3 ou Osc 3-Osc 1).

Chaque oscillateur génère cinq formes d'onde différentes : Dent-de-scie, Impulsion (y compris l'onde d'impulsion avec modulation de largeur), Sinusoïdale, Triangle et Prime (une forme d'onde contenant uniquement les principes fondamentaux des nombres premiers: 1, 2, 3, 5, 7, 11, 13, 17, .. .). Le paramètre Shift contrôle la transposition de l'oscillateur et le paramètre Tune contrôle l'accordage fin.

Le curseur PW contrôle la largeur de l'onde d'impulsion, le curseur PWM contrôle l'intensité de la modulation de la largeur de l'onde d'impulsion. Les curseurs FM1 et FM2 contrôlent l'intensité de leurs modulations de fréquence respectives.

Pour finir, les quatre LFO ainsi que les quatre générateurs d'enveloppes sont disponibles en tant que sources de modulation.

<span id="page-6-0"></span>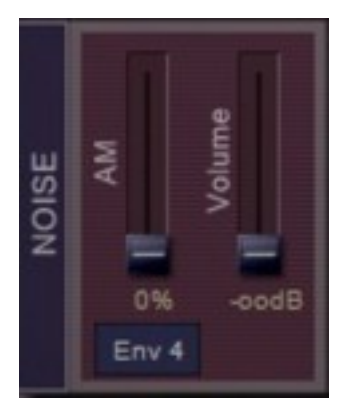

Le Qyooo dispose également d'un générateur de bruit blanc. Le curseur AM contrôle l'intensité de la modulation de l'amplitude, le curseur Volume contrôle le volume de sortie du générateur. L'amplitude du générateur de bruit blanc peut être modulée par n'importe quelle source de modulation unipolaire (voir la liste des sources de modulation).

### <span id="page-7-1"></span>**Chapitre 4 – Module de filtre**

### <span id="page-7-0"></span>4.1 – Bloc de filtres

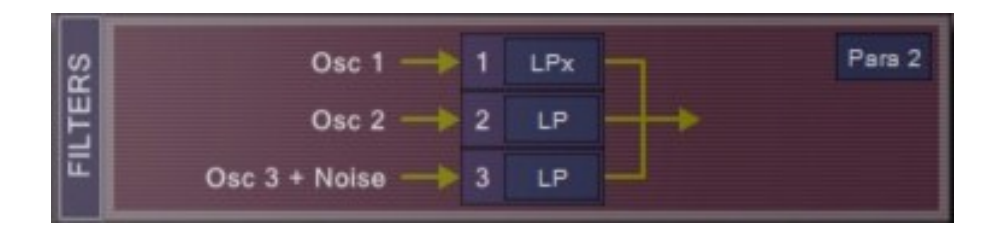

Le cœur du Qyooo est le bloc de filtres composé de trois filtres individuels. Chaque filtre peut être réglé sur : Passe-bas, Passe-bas-x (une version dérivée connue dans le Kern), Passe-bande, Passe-haut, Allpass ou Bypass. Tous les filtres ont 4-pôles sauf le Passe-bas-x qui a 2-pôles et Bypass qui, bien sûr, n'en a aucun. Les filtres peuvent être connectés de huit manières différentes :

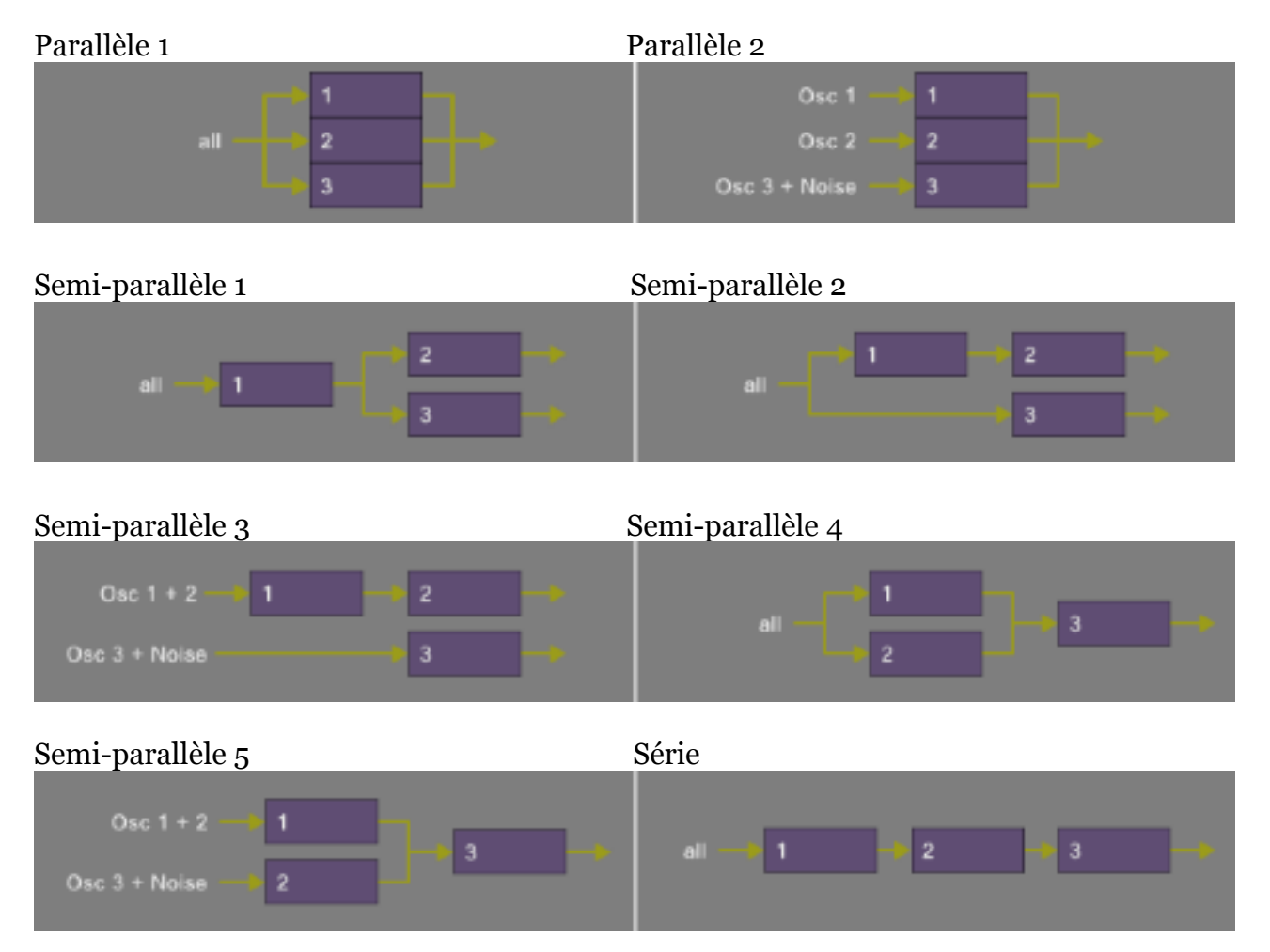

Les filtres sont basés sur un design (attention, c'est mot à la mode!) Zero-Delay Feedback et bien sûr possède un paramètre de résonance. Cependant, on n'en a pas encore fini, puisque la partie la plus importante du Qyooo est le Morphing qui est utilisé pour contrôler la modulation du filtre... continuez la lecture !

### <span id="page-8-1"></span><span id="page-8-0"></span>5.1 – Le morphing en détail

Les paramètres des trois filtres du bloc (fréquence de coupure, résonance, volume et panoramique) sont organisés en quatre scènes : A, B, C et D. La modulation du filtre est effectuée par le morphing entre ces scènes. Cela signifie que vous pouvez passer en continu d'un réglage pour tous les filtres (une scène) à un autre totalement différent (une autre scène) - en deux dimensions !

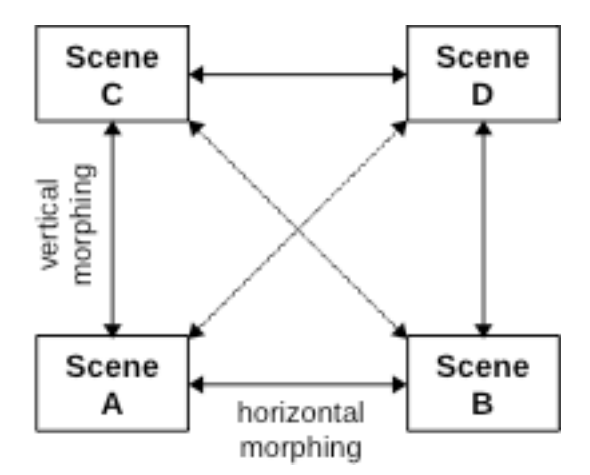

Dans chaque direction (horizontale et verticale), trois sources de modulation différentes sont disponibles pour le morphing de scène. Combiné avec les nombreux modes et connexions de filtre, cela donne une grande variété de possibilités allant de la simple modulation de la fréquence ou de la résonance au contrôle du panoramique et au format de morphing.

Pour visualiser l'effet du morphing, le Qyooo dispose d'un petit écran avec un point vert affichant l'état du morphing actuel de la voix qui a été déclenchée en dernier (vous pouvez aussi déplacer le ''point'' vert pour faire le morphing manuellement).

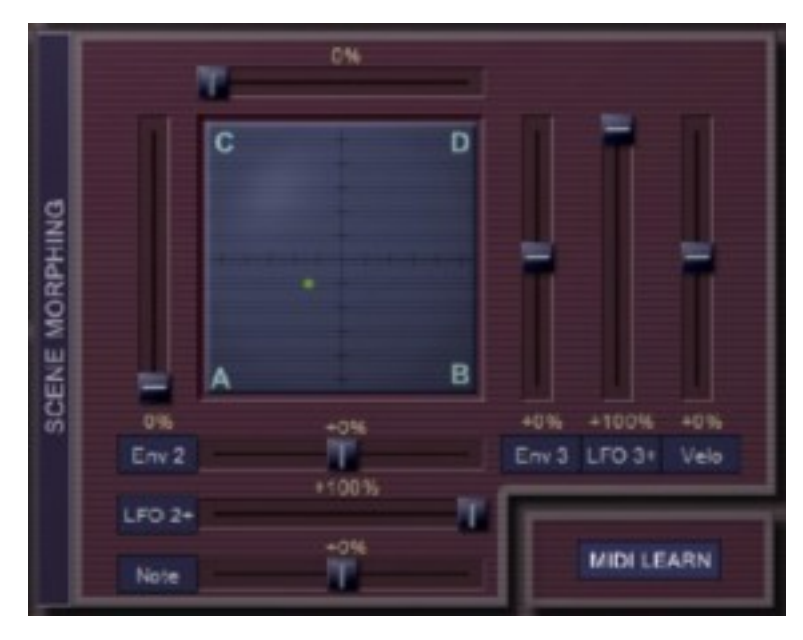

<span id="page-9-0"></span>Il peut être laborieux d'éditer tous les paramètres de filtre pour les quatre scènes. Le panneau principal du Qyooo organise les scènes dans des onglets en n'en n'affichant qu'une à la fois :

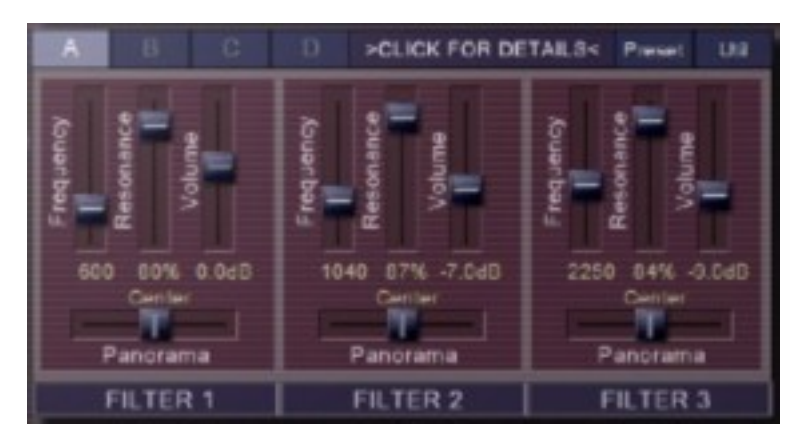

Cependant, vous pouvez ouvrir la fenêtre générale en cliquant sur l'onglet CLIC FOR DETAILS. Depuis cette fenêtre, vous pouvez éditer les quatre scènes en même temps :

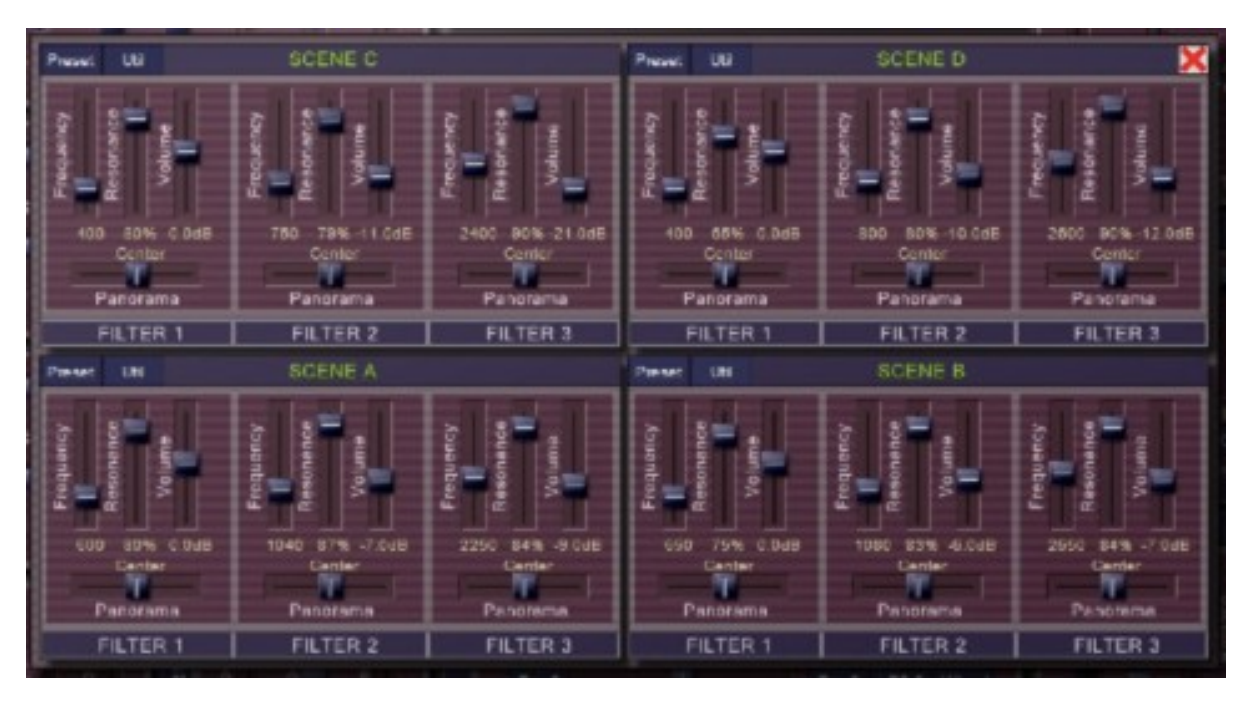

De plus, il existe des menus utilitaires et contextuels permettant de copier des paramètres ou des scènes entières vers d'autres filtres.

#### <span id="page-10-2"></span>5.3 – Menu de scènes

En haut de chaque scène, on trouve le menu Preset qui présélectionne les paramètres de filtre d'une scène à certaines valeurs spécifiques, c'est-à-dire les formants de voyelle. Ceci est particulièrement sensé si l'une des connexions de filtres en parallèle est sélectionnée.

Le menu Util donne la possibilité de copier tous les paramètres de la scène sélectionnée vers une autre.

### <span id="page-10-1"></span>5.4 – Menu contextuel de scènes

Un clic droit sur un paramètre de filtre ouvre le menu contextuel des paramètres. Ici, vous pouvez copier le paramètre sélectionné dans l'un des autres filtres de la scène ou d'une scène différente. Il est également possible de copier tous les paramètres du filtre sélectionné sur un autre filtre de la même scène.

#### <span id="page-10-0"></span> $5.5 -$ Chorus

Le Chorus peut être activé ou désactivé. Il est possible de régler la fréquence des deux LFO's de forme d'onde Triangle qui modulent le Chorus, ainsi que la profondeur de la modulation.

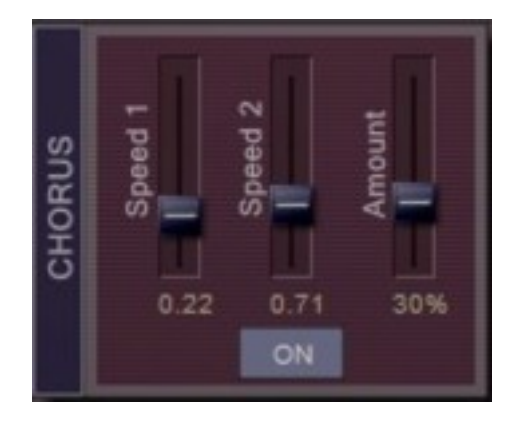

### <span id="page-11-2"></span>**Chapitre 6 – LFO's et générateurs d'enveloppe**

### <span id="page-11-1"></span> $6.1 - \text{LFO's}$

Chacun des quatre LFO's (sélectionnables via les switches 1, 2, 3 et 4) offre cinq formes d'onde : Sinusoïdale, Triangle, Carrée, Dent-de-scie et Sample & Hold (aléatoire). Sa plage de fréquence va de 0 à 100 Hz. Il est possible de synchroniser les LFO au tempo de l'application hôte et de réinitialiser le début de la forme d'onde à chaque fois que vous appuyez sur une touche (Retrigger). Pour finir, l'intensité de la sortie du LFO peut être modulée par n'importe quelle autre source de modulation (voir la liste des sources de modulation). De cette façon, vous pouvez contrôler la profondeur du LFO avec la molette de modulation, créer un vibrato retardé, etc…

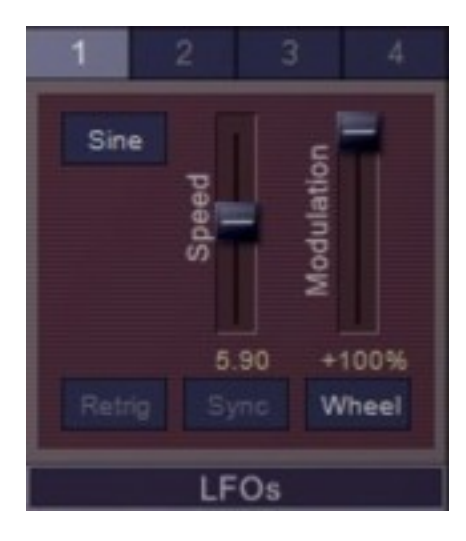

### <span id="page-11-0"></span>6.2 – Générateurs d'enveloppe

Les quatre générateurs d'enveloppes (sélectionnables via les switches 1, 2, 3 et 4) sont de type ADSR complets et offrent un mode de déclenchement Single (connu sur le Minimoog et d'autres synthétiseurs) qui empêche leur re-déclenchement lors du jeu en legato. Bien entendu, cela n'a de sens qu'en mode monophonique, par exemple lorsque le paramètre Voices est réglé sur 1.

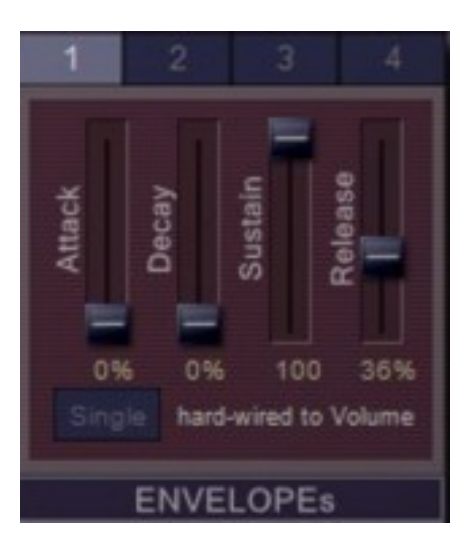

### <span id="page-12-1"></span><span id="page-12-0"></span>7.1 – Paramètres communs

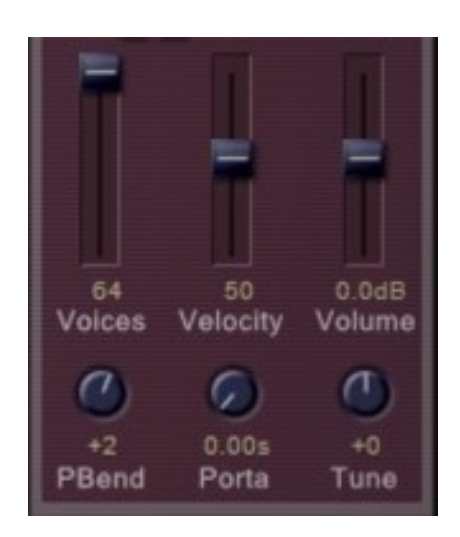

Cette section comporte les paramètres de contrôle qui affectent le comportement général du plug-in. Ces paramètres sont les suivants :

- **Voices** : Détermine le nombre de voix de polyphonie
- **Velocity** : Contrôle l'intensité de la vélocité
- **Volume** : Contrôle le volume de la sortie générale du Qyooo
- **PBend** : Contrôle la plage d'étendue du pitch-bend (+/- 12 demi-tons)
- **Porta** : Contrôle le temps du portamento
- **Tune** : Contrôle l'accordage général du Qyooo

### <span id="page-13-2"></span>**Chapitre 8 – Section de contrôles généraux**

#### <span id="page-13-0"></span>8.1 – Presets

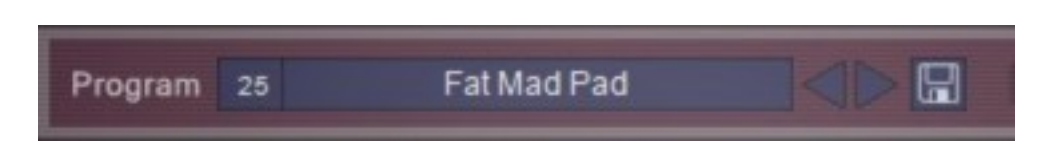

Pour sélectionner l'un des 64 presets, cliquez simplement sur le numéro du programme ou sur les flèches. Pour modifier son nom, cliquez dans la zone de texte.

#### <span id="page-13-1"></span>8.2 – Menu Options

Quand vous cliquez sur le bouton Options, un menu contextuel s'ouvre et propose les différentes options suivantes :

- **Copy Program** : Copie les réglages actuels dans le presse-papier.
- **Paste Program** : Colle les réglages depuis le presse-papier dans le preset actuel.
- **Load Program** : Charge un preset du Qyooo.
- **Save Program** : Enregistre les réglages actuels en tant que preset Qyooo.
- **Load Bank** : Charge une banque contenant 64 presets Qyooo.
- **Save Bank** : Enregistre 64 presets en tant que banque Qyooo.
- **Init Program** : Initialise le preset actuel.
- **Reload Configuration** : Recharge le fichier de configuration Qyooo (voir le chapitre suivant au sujet du fichier de configuration qyooo.ini).
- **Save Configuration** : Enregistre le fichier de configuration Qyooo (voir le chapitre suivant au sujet du fichier de configuration qyooo.ini).
- **Select Startup Bank** : Sélectionne la banque par défaut qui sera chargée à l'ouverture d'une nouvelle instance du Qyooo.
- **Load Startup Bank** : Charge la banque par défaut. Peut être utilisé pour voir quelle est la banque par défaut actuellement sélectionnée.
- **Unselect Startup Bank** : Supprime le chargement de la banque par défaut
- **Check Online for Update** : Lorsque la station de travail est connectée à internet, cette fonction contrôle si une mise à jour du Qyooo est disponible sur le site fullbucket.de
- **Visit fullbucket.de** : Ouvre la page fullbucket.de dans votre navigateur.

Note : Si les fichiers qyooo.dll et qyooo.ini se trouvent dans un dossier protégé Windows (par exemple "C:\Program Files\..."), il peut être impossible d'enregistrer la configuration ou le preset par défaut. Si c'est le cas, il est recommandé d'utiliser un dossier VST en dehors du dossier VST protégé.

#### <span id="page-14-3"></span><span id="page-14-2"></span>9.1 – Fichier qyooo.ini

Le Qyooo est capable de lire certains paramètres depuis un fichier de configuration (qyooo.ini) situé dans le même répertoire VST que le DLL Qyooo (qyooo.dll ou qyooo 64.dll), ou Mac VST/AU (qyooo.component ou qyooo.vst). Vous pouvez l'éditer à l'aide d'un éditeur de texte et le sauvegarder, puis le recharger en utilisant le menu options Reload Configuration.

#### <span id="page-14-1"></span>9.2 – Skin

Le Qyooo propose une interface très rudimentaire. Dans le fichier .ini, chacun des bitmaps utilisés dans l'interface utilisateur peut être remplacé en spécifiant le chemin complet vers un bitmap alternatif. Les bitmaps que vous ne voulez pas remplacer peuvent être définis par défaut (voir l'exemple ci-dessous) ou être complètement supprimés du fichier .ini.

```
[Editor]
Bitmap Back = C:\w{CoolSkins\flash y . png}Bitmap Light = C:\myCoolskins\ner dy.pngBitmap Knob = default
Bitmap HandleV = default
Bitmap HandleH = default
-1
```
Important : Les graphismes de remplacement doivent avoir la même taille et le même emplacement de contrôle pour fonctionner correctement. De même que les graphismes de boutons et de curseurs doivent avoir exactement la même taille et le même nombre d'images pour fonctionner correctement. Il n'est pas possible de modifier le placement des contrôles car cela est géré par le code dans le plug-in.

### <span id="page-14-0"></span>9.3 – Messages de Midi control change

Tous les paramètres du Qyooo peuvent être contrôlés via un contrôleur Midi, ou pour être plus précis, chaque numéro de contrôle Midi (excepté la molette de modulation et la pédale de sustain) peut contrôler l'un des paramètres du Qyooo. Le mapping est défini dans le fichier qyooo.ini de la façon suivante :

```
[MIDI Control]
CC7 = 2 # Volume
CC71 = 50 # horizontal Scene Morphing
CC74 = 51 # vertical Scene Morphing
. . .
```
La syntaxe est simple :

```
CC<controller number> = <i>parameter ID></i>
```
Dans l'exemple ci-dessus, le contrôleur 71 contrôle directement le paramètre X-Morphing, le contrôleur 74 Y-Morphing, etc…. Comme vous pouvez le voir, les noms de paramètres se trouvent après le signe #. C'est juste ici à des fins de description.

La liste des numéros de paramètres (ID) est détaillée dans le chapitre 9. Notez que le numéro de contrôleur peut aller de 0 à 159, à l'exception du numéro 1 (molette de modulation) et du numéro 64 (pédale de sustain), ces derniers étant tout simplement ignorés.

### <span id="page-15-0"></span>9.4 – Midi Learn

Chaque paramètre du Qyooo peut être contrôlé par un contrôleur Midi. Si vous voulez changer l'assignation d'un contrôleur Midi (CC, Midi Control Change) pour un paramètre donné du Qyooo, la fonction Midi Learn est très pratique. Cliquez simplement sur le bouton Midi Learn, tournez le contrôleur Midi et tournez le paramètre du Qyooo que vous désirez lier. Si vous voulez supprimer l'assignation, cliquez avec le bouton droit de la souris sur le bouton Midi Learn (l'étiquette affiche maintenant UNLEARN) et activez la. A présent tournez le contrôleur Midi ou le paramètre que vous souhaitez supprimer.

Pour sauvegarder l'assignation des paramètres aux numéros de contrôleurs, utilisez Save Configuration (voir le chapitre précédent).

### <span id="page-16-0"></span>**Chapitre 10 – Sources de modulation**

Beaucoup de paramètres du Qyooo peuvent être modulés par diverses sources de modulation. Les sources qui produisent un signal de contrôle de valeurs positives uniquement (y compris zéro) sont appelées unipolaires tandis que les sources produisant des valeurs positives ou négatives sont appelées bipolaires. Le tableau suivant répertorie les sources de modulation disponibles et leur polarité.

| <b>Source</b>      | Polarité         | <b>Description</b>                                  |
|--------------------|------------------|-----------------------------------------------------|
| Off                | Unipolaire       | Valeur constante o                                  |
| On                 | Unipolaire       | Valeur constante 1                                  |
| $LFO1+$ to $LFO4+$ | Unipolaire       | Sortie des LFO1 à 4, plage de 0 à 1                 |
| Env1 to Env 4      | Unipolaire       | Sortie des enveloppes 1 à 4, plage de 0 à 1         |
| Velo               | Unipolaire       | Vélocité de note Midi                               |
| Note+              | Unipolaire       | Hauteur de note Midi                                |
| $Pbnd+$            | Unipolaire       | Pitch-Bend (la valeur de position centrale est 0,5) |
| Wheel              | Unipolaire       | Molette de modulation                               |
| LFO1 to LFO 4      | <b>Bipolaire</b> | Sortie des LFO1 à 4, plage de -1 à 1                |
| <b>Note</b>        | <b>Bipolaire</b> | Hauteur de note Midi (la valeur de C4 est o)        |
| PBend              | <b>Bipolaire</b> | Pitch-Bend (la valeur de position centrale est o)   |

<span id="page-16-1"></span>10.1 – Sources de modulation

# <span id="page-17-3"></span>**Chapitre 11 – Implémentation des paramètres**

### <span id="page-17-2"></span>11.1 – Liste des paramètres

L'implémentation d'un paramètre est identifiée par un numéro d'ID. Les tableaux suivants renseignent le nom des paramètres et leur numéro respectif.

### <span id="page-17-1"></span>11.2 – Global

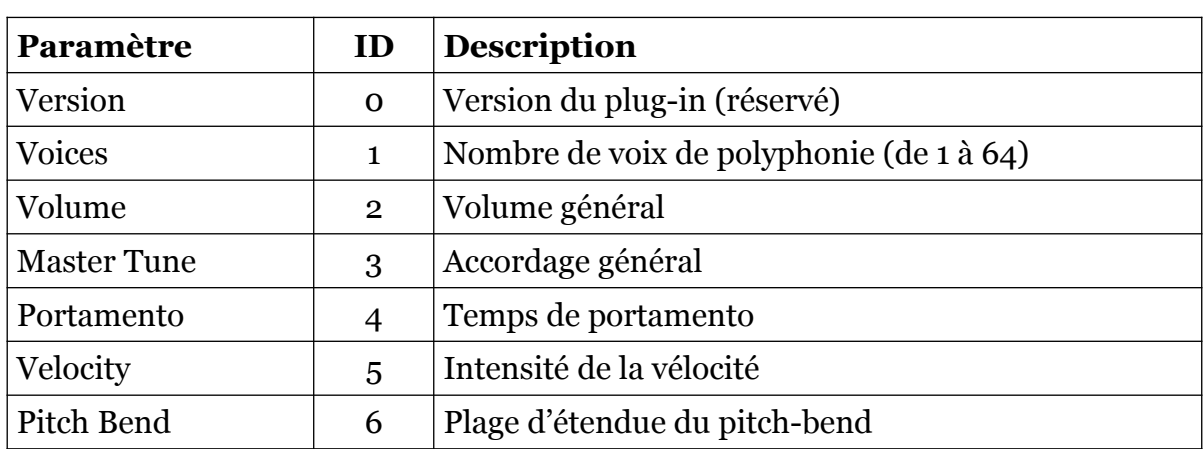

### <span id="page-17-0"></span>11.3 – Oscillateur 1

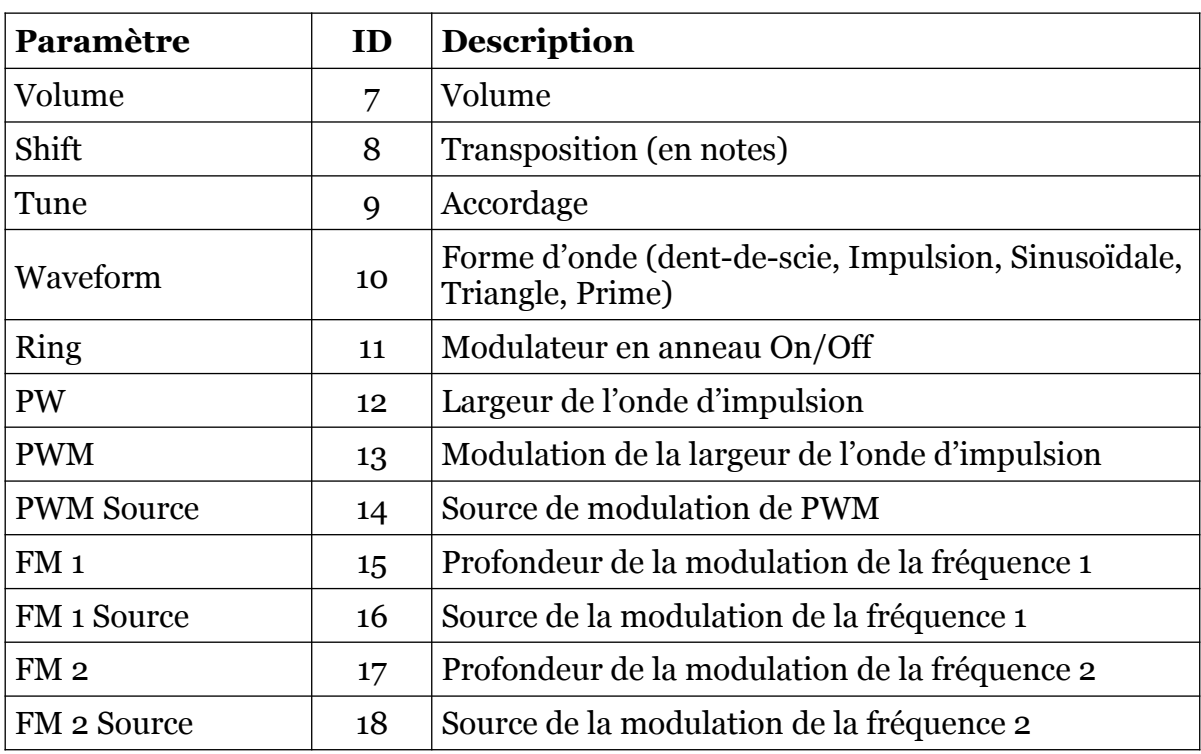

# <span id="page-18-1"></span>11.4 – Oscillateur 2

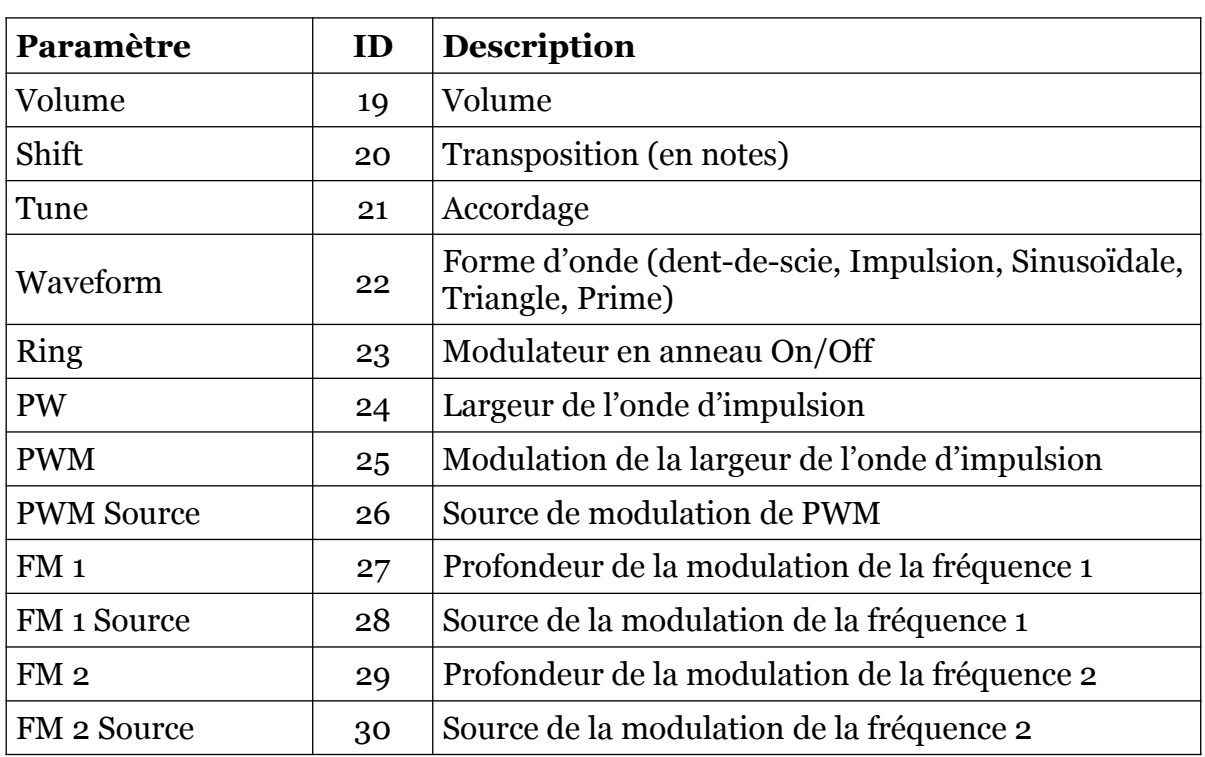

### <span id="page-18-0"></span>11.5 – Oscillateur 3

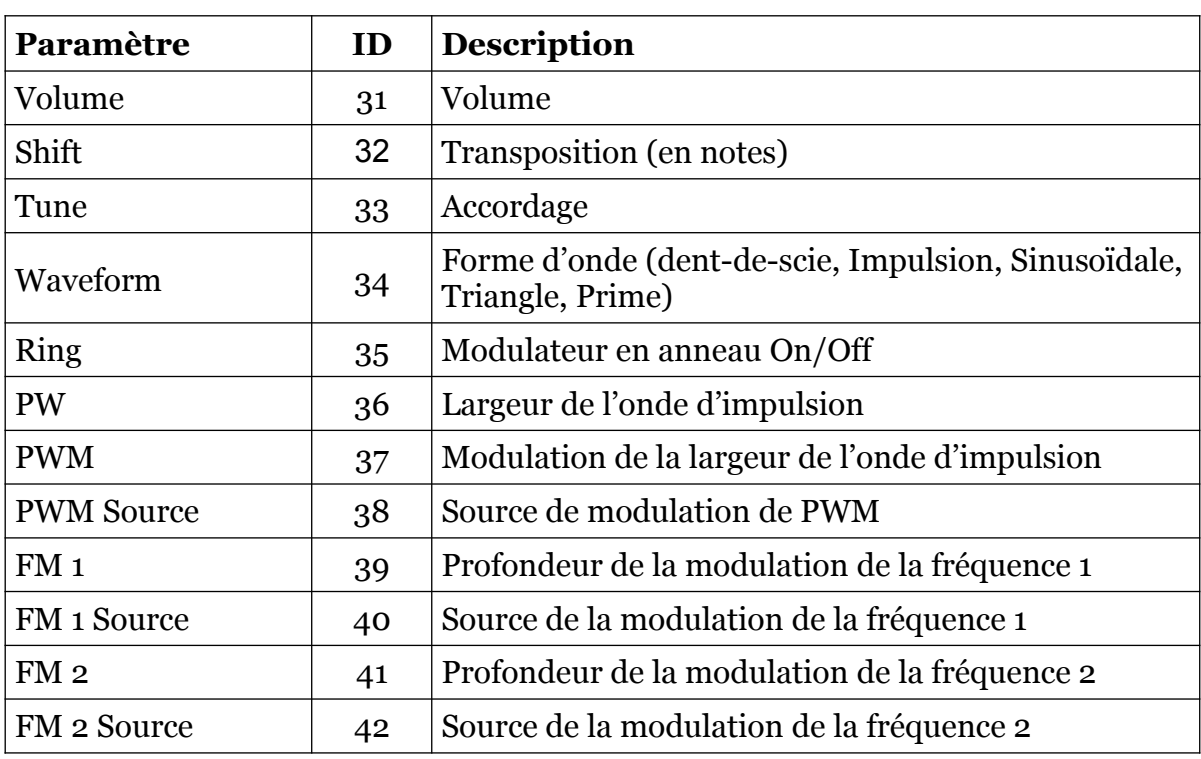

### <span id="page-19-2"></span>11.6 – Noise

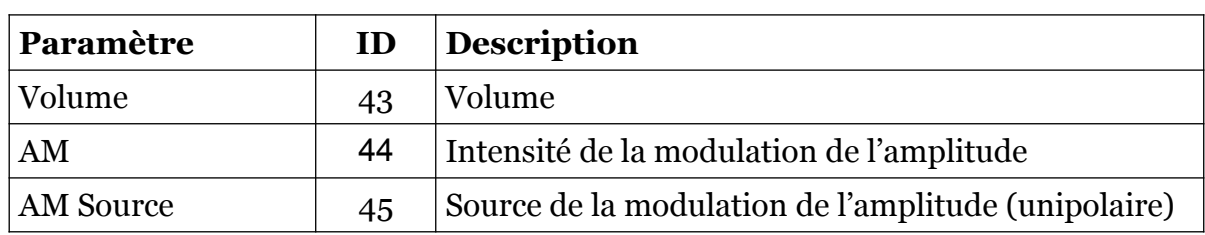

<u> 1980 - Johann Barnett, fransk politik (</u>

### <span id="page-19-1"></span>11.7 – Bloc de filtres

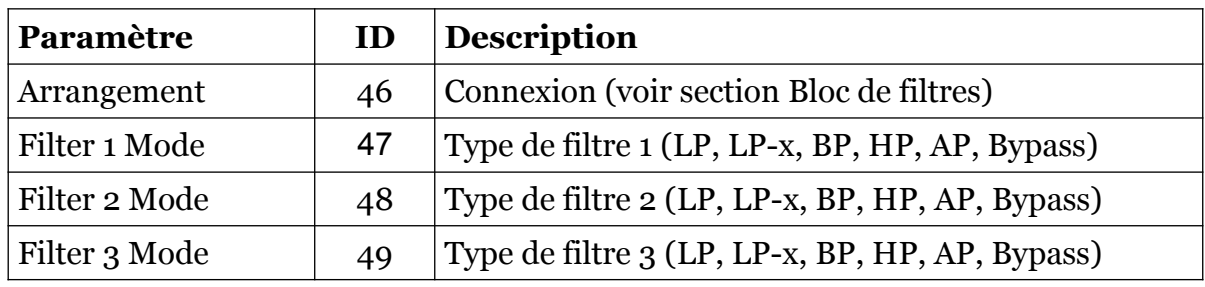

### <span id="page-19-0"></span>11.8 – Scene Morphing

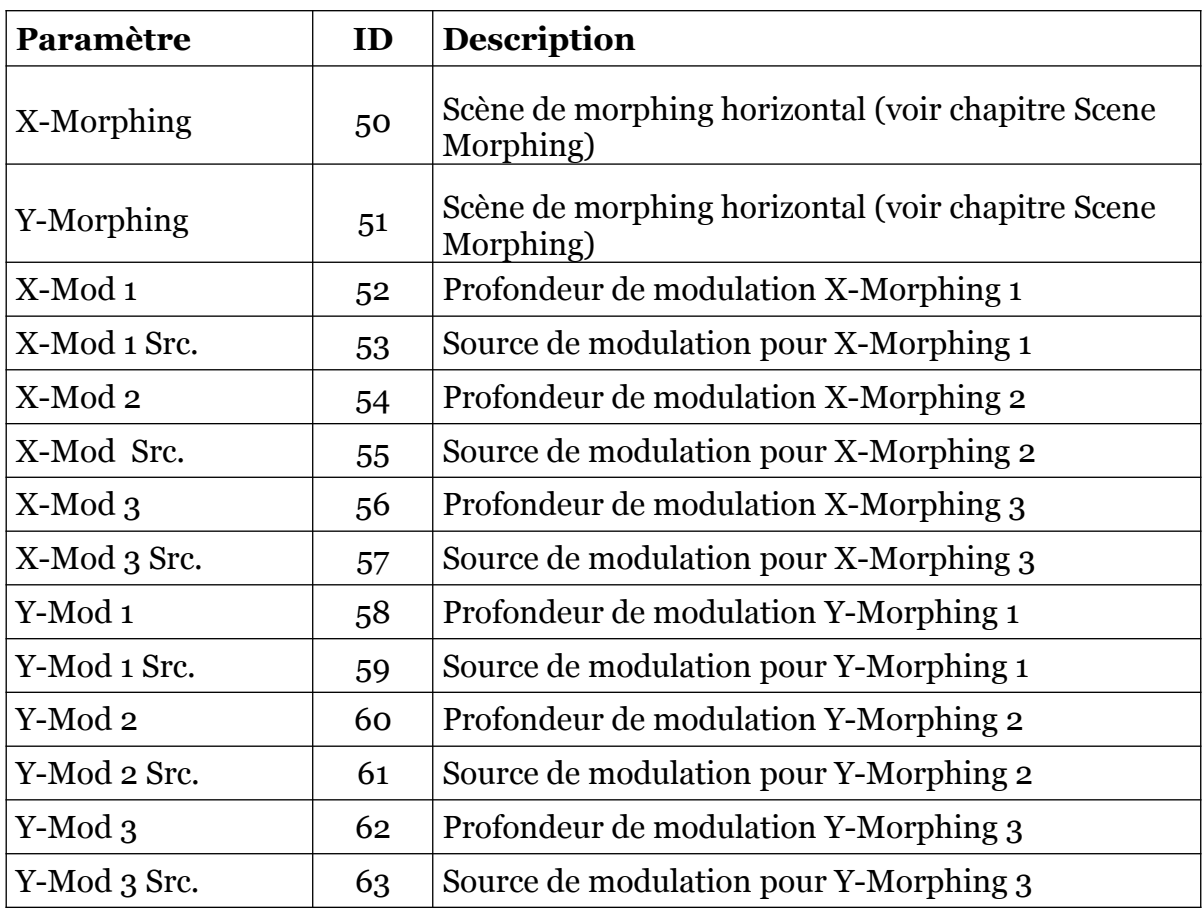

<span id="page-20-1"></span>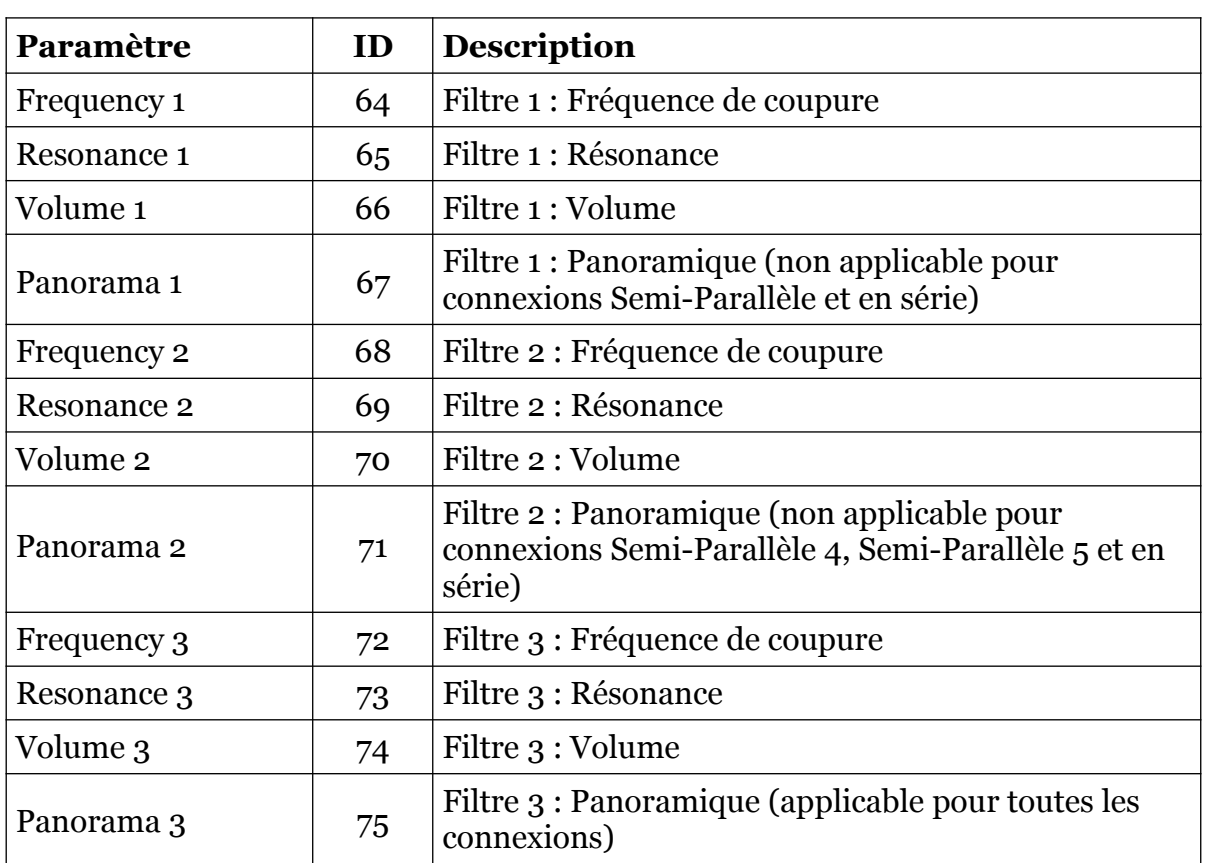

### <span id="page-20-0"></span>11.10 – Scène B

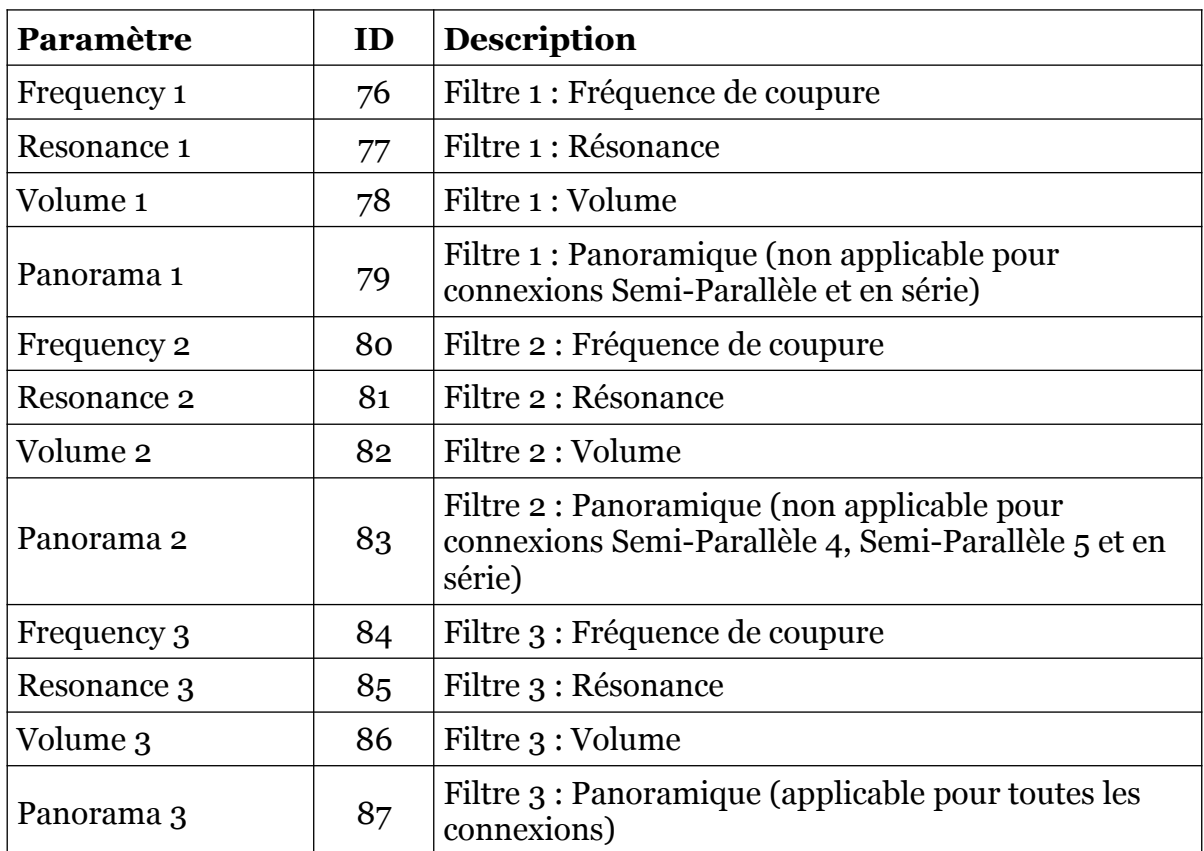

<span id="page-21-1"></span>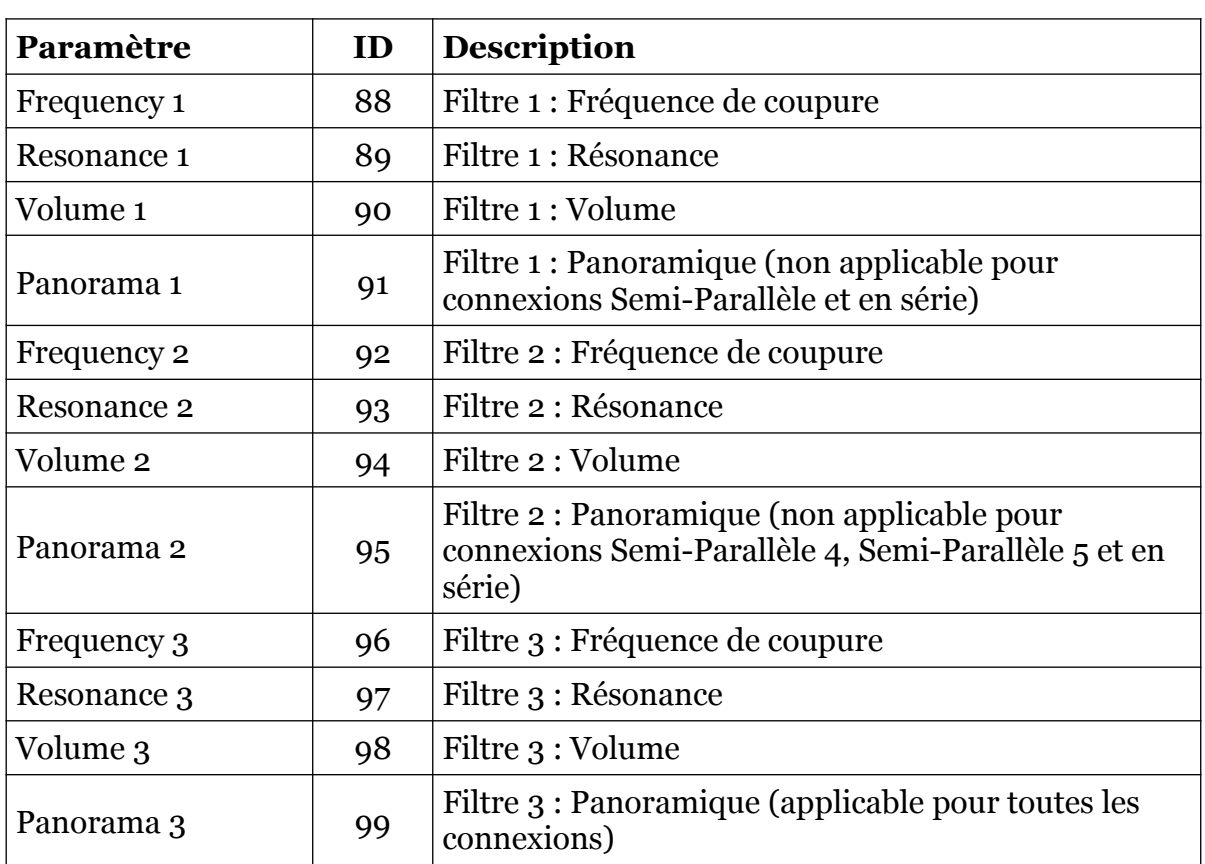

### <span id="page-21-0"></span>11.12 – Scène D

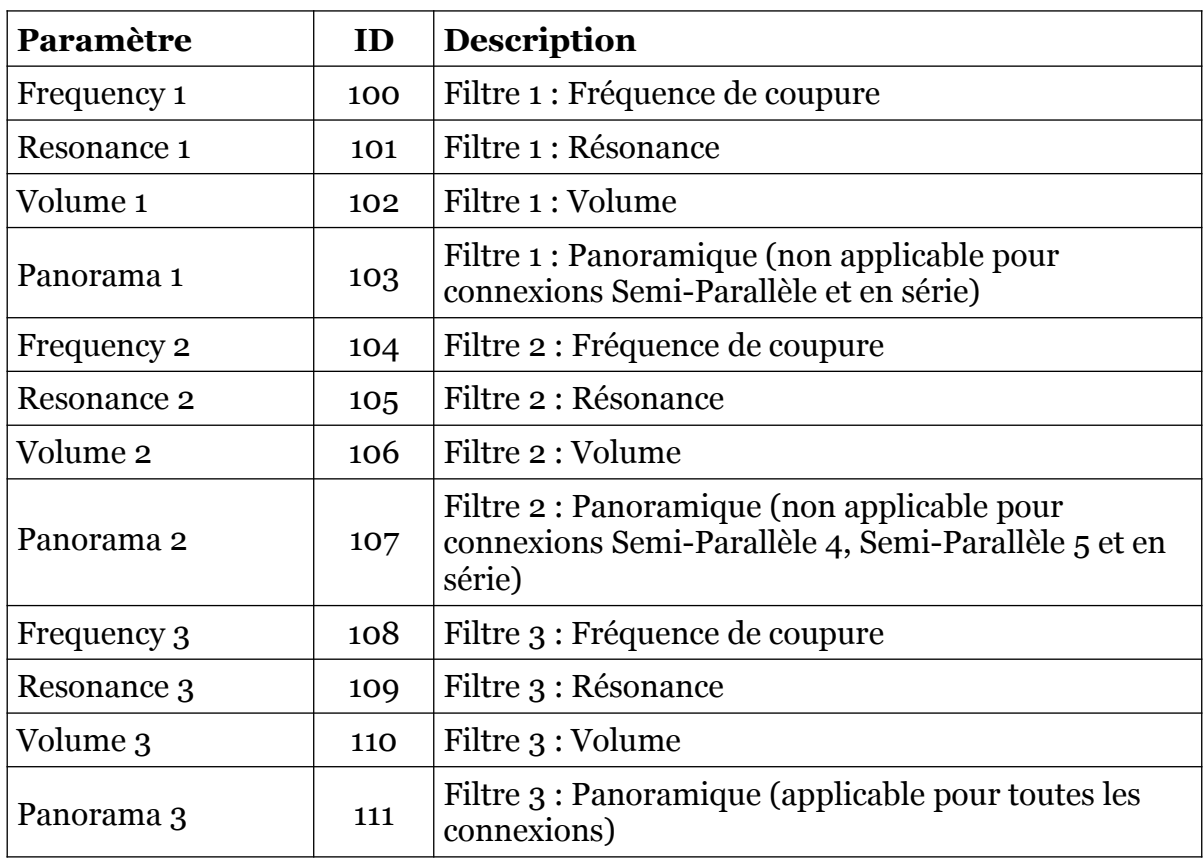

# <span id="page-22-1"></span>11.13 – LFO 1

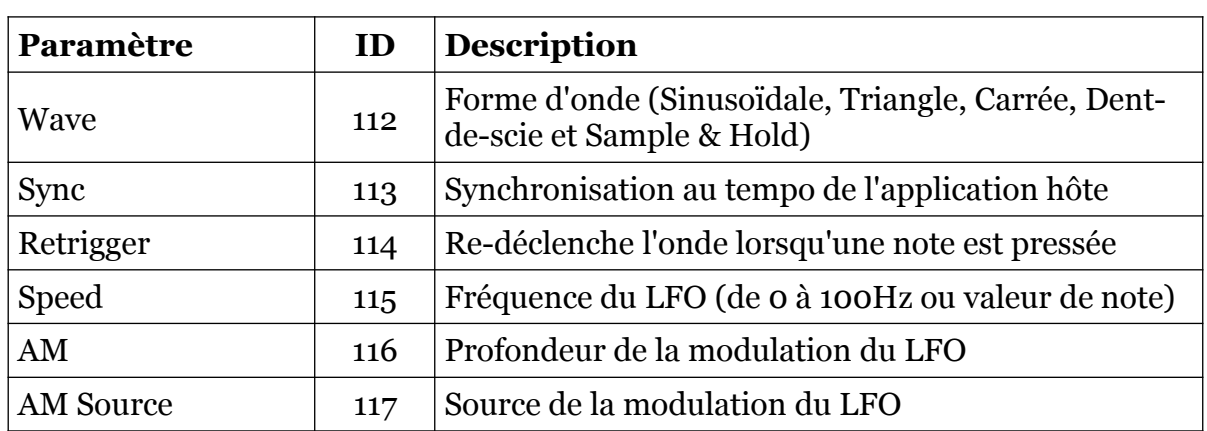

# <span id="page-22-0"></span>11.14 – LFO <u>2</u>

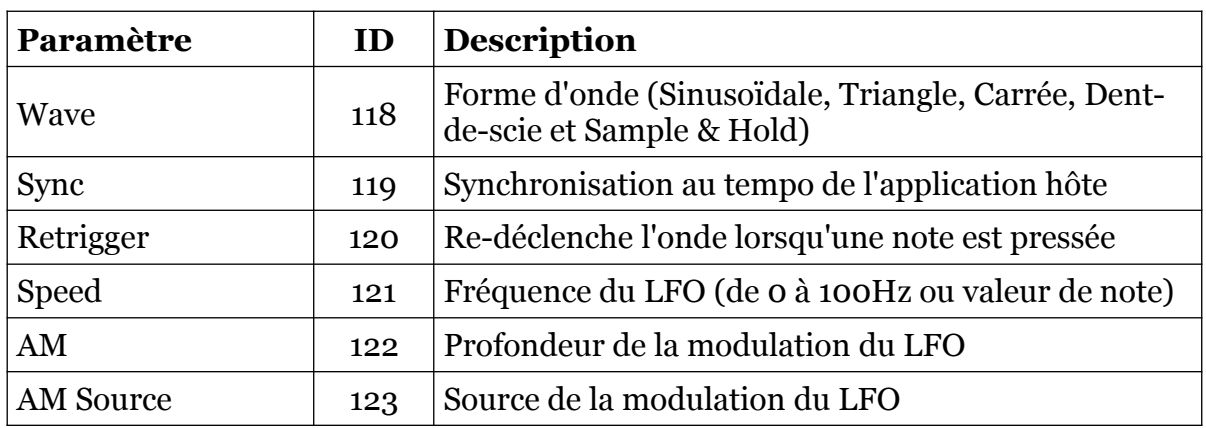

### <span id="page-22-2"></span>11.15 – LFO 3

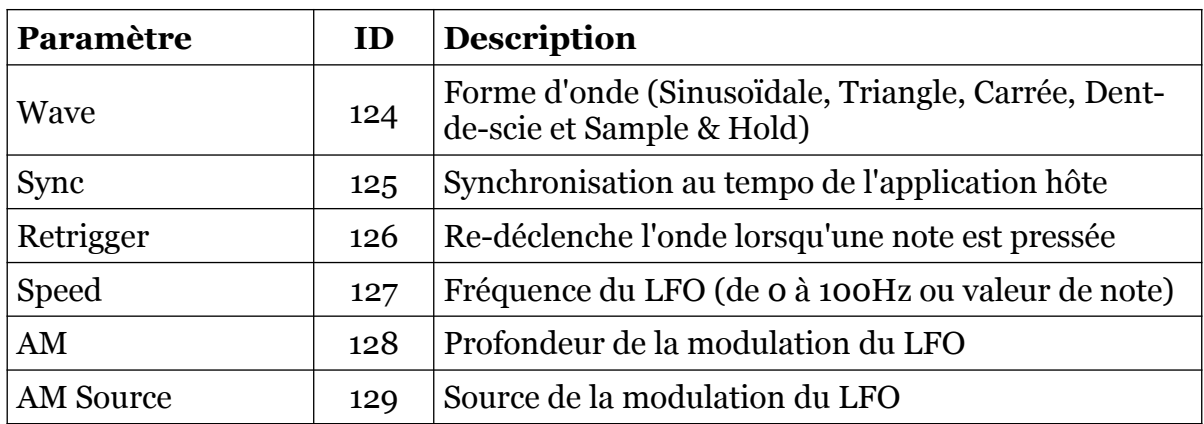

### <span id="page-23-3"></span>11.16 – LFO 4

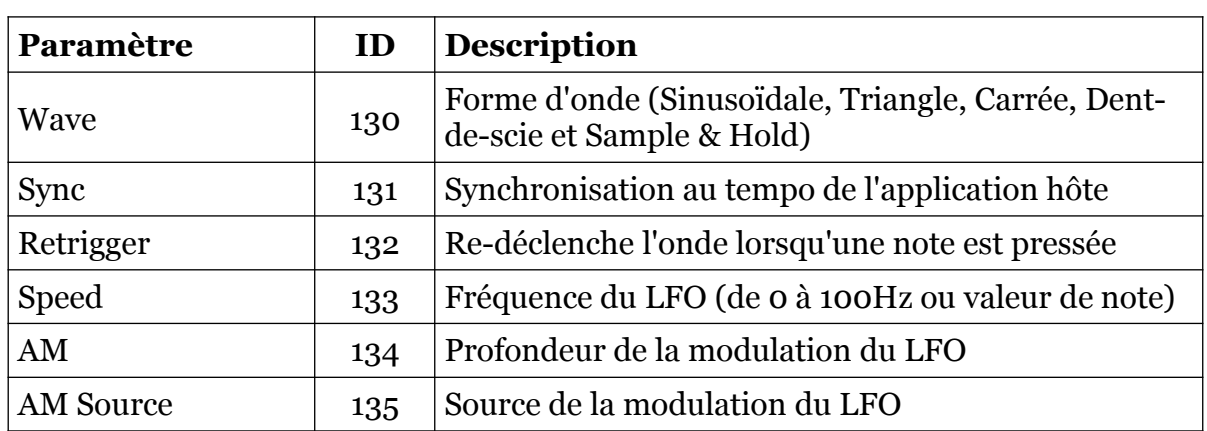

# <span id="page-23-2"></span>11.17 – Générateur d'enveloppe 1

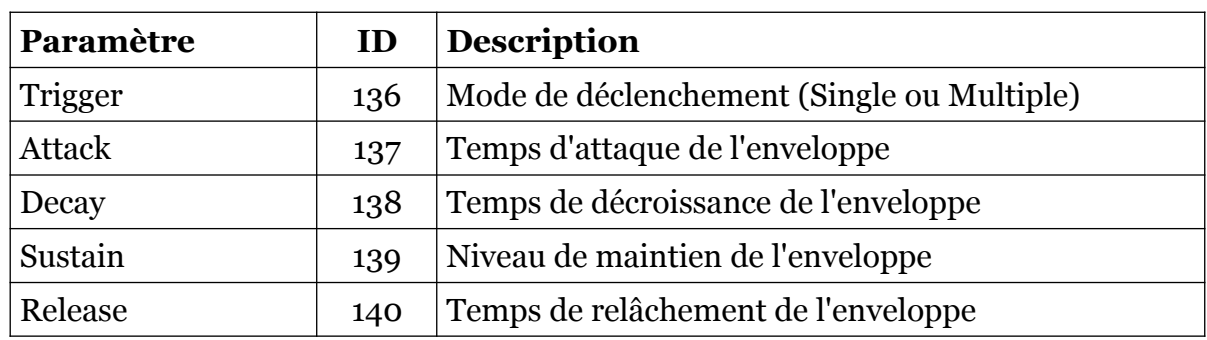

### <span id="page-23-1"></span>11.18 – Générateur d'enveloppe 2

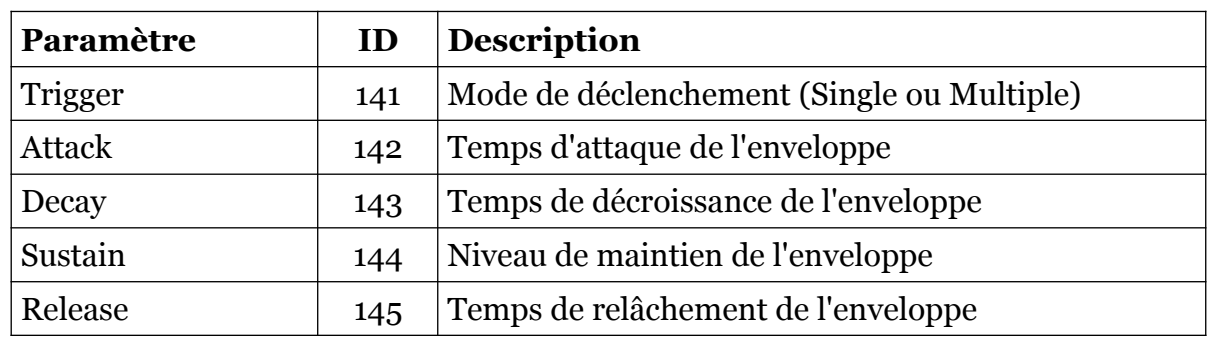

### <span id="page-23-0"></span>11.19 – Générateur d'enveloppe 3

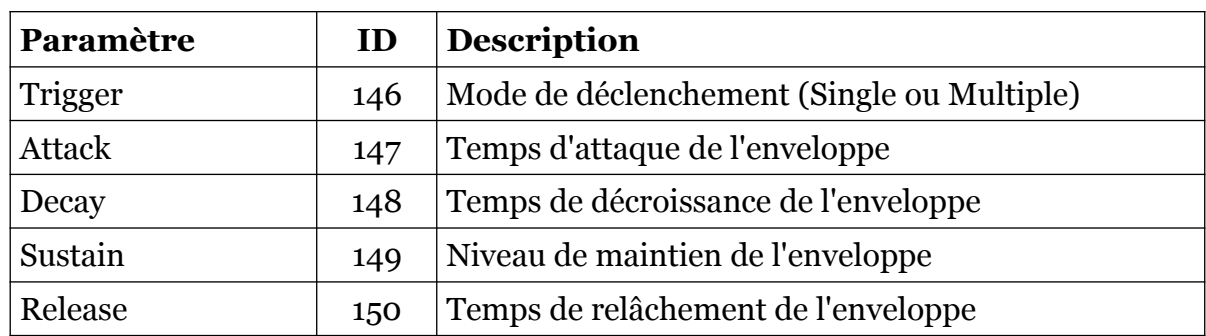

# <span id="page-24-1"></span>11.20 – Générateur d'enveloppe 4

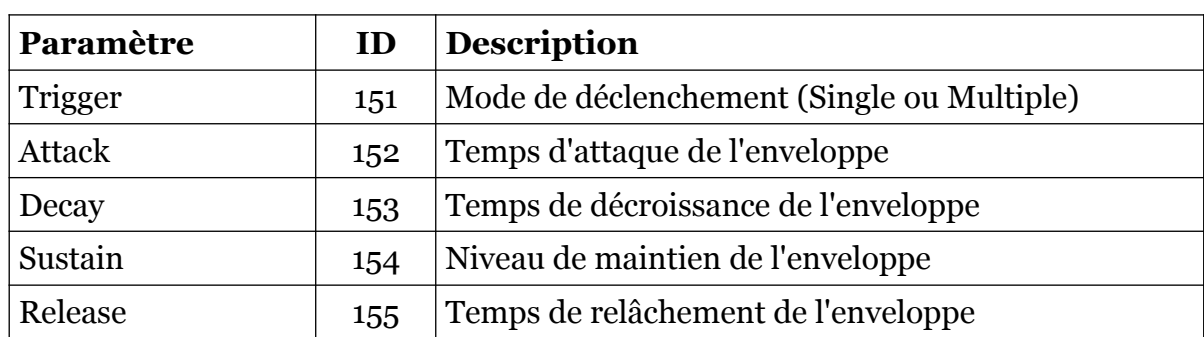

### <span id="page-24-0"></span>11.21 – Chorus

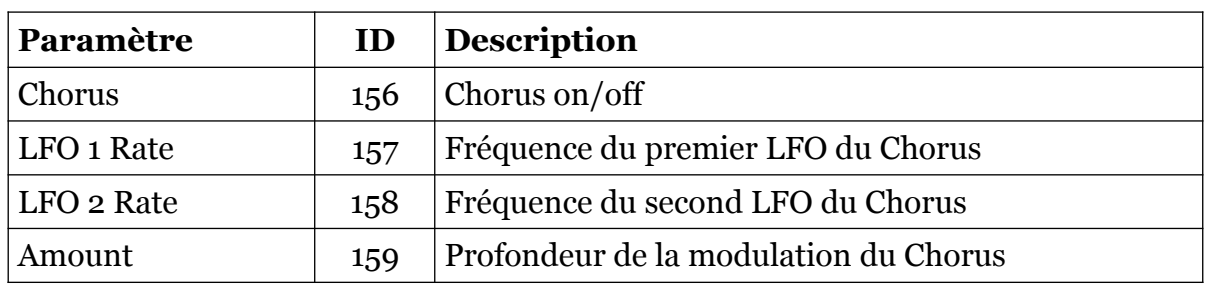

### <span id="page-25-1"></span><span id="page-25-0"></span>12.1 – Question & réponses

#### **Q – Comment installer le Qyooo (version windows 32bit) ?**

R - Il suffit de copier les fichiers qyooo.dll et qyooo.ini à partir de l'archive ZIP que vous avez téléchargé dans le dossier de plug-ins VST de votre système ou de votre favori. Votre DAW doit automatiquement valider le plug-in Qyooo la prochaine fois que vous le démarrez.

#### **Q – Comment installer le Qyooo (version windows 64bit) ?**

R - Il suffit de copier les fichiers qyooo 64.dll et qyooo.ini à partir de l'archive ZIP que vous avez téléchargé dans le dossier de plug-ins VST de votre système ou de votre favori. Votre DAW doit automatiquement valider le plug-in Qyooo la prochaine fois que vous le démarrez. Notez que vous devez enlever toute ancienne version existante (32bit) qyooo.dll de votre dossier de plug-ins VST pour éviter un conflit.

#### **Q – Comment installer le Qyooo (Mac VST/AU universal 32/64bit) ?**

R – Localisez le fichier qyooo\_1\_1\_3\_mac.pkg que vous avez téléchargé. Avec le clic droit (ou en cliquant sur l'icône du fichier tout en appuyant sur la touche Ctrl du clavier), sélectionnez ''Ouvrir''. Il va vous être demandé de confirmer l'ouverture du fichier car le développeur est ''non identifié''. Cliquez sur ''OK'' et suivez les instructions.

#### **Q – Quel est l'ID VST du Qyooo ?**

 $R - L'ID$  est fbqv.

### **Q – Comment puis-je réduire la consommation des ressources CPU ?**

R – Vous pouvez :

- Si vous n'avez pas besoin d'un des trois oscillateurs, réglez le volume à 0.
- Si vous n'avez pas besoin d'un des trois filtres, réglez le sur Bypass.

Si cela ne dégrade pas votre son, vous pouvez :

- Réduire le nombre de voix de polyphonie.
- Désactiver la synchronisation au tempo des LFO's

#### **Q – J'ai passé beaucoup de temps à personnaliser mes assignations de contrôleurs Midi, puis-je les sauvegarder ?**

R – Oui, en utilisant "Save Configuration" dans le menu Options.

#### **Q – Pourquoi ne puis-je pas sauvegarder le fichier de configuration (qyooo.ini) ?**

R – Peut-être que les fichiers qyooo.dll et qyooo.ini se trouvent dans un dossier protégé Windows (par exemple "C:\Program Files\..."), dans ce cas, il est recommandé d'utiliser un dossier VST en dehors du dossier VST protégé.

### **Q – Quand je triture le panoramique du filtre 1, comment se fait-il qu'il ne se passe rien ?**

R - Vérifiez si vous avez sélectionné une connexion de filtre semi-parallèle ou en série. Un filtre qui envoie son signal de sortie à l'entrée d'un autre filtre ne peut pas être positionné dans le champ stéréo puisque les entrées de filtre sont toujours traitées en mono.

### **Q – Assurez-vous le support du Qyooo ?**

R – Oui. Si vous rencontrez un problème, identifiez un bug ou avez quelques suggestions pour le Qyooo, envoyez moi un mail à l'adresse : [full.bucket@gmx.net](mailto:full.bucket@gmx.net)

### **Q – Comment savoir s'il une nouvelle version du Qyooo est disponible ?**

R – Si la station de travail est connectée à internet, ouvrez le menu Options (voir section menu Options) en cliquant sur Options et sélectionnez "Check Online for Updates". Si une nouvelle version du Qyooo est disponible chez fullbucket.de, un message d'information apparaîtra.

### **Q – Encore un nom de plug-in stupide avec beaucoup de O dedans… !?**

R – Effectivement, Mais remerciez-moi de vous épargner de la ponctuation allemande !